# FE Student Guide – 16-18

How to access Bradford College's Student Portal (for new applicants)

# **Bradford College**

Using a device that connects to the internet (Laptop, mobile, tablet or PC) – it works best using Google Chrome. In the address bar type: **https://learnerportal.bradfordcollege.ac.uk** and press Enter.

# 1. Student Portal login page

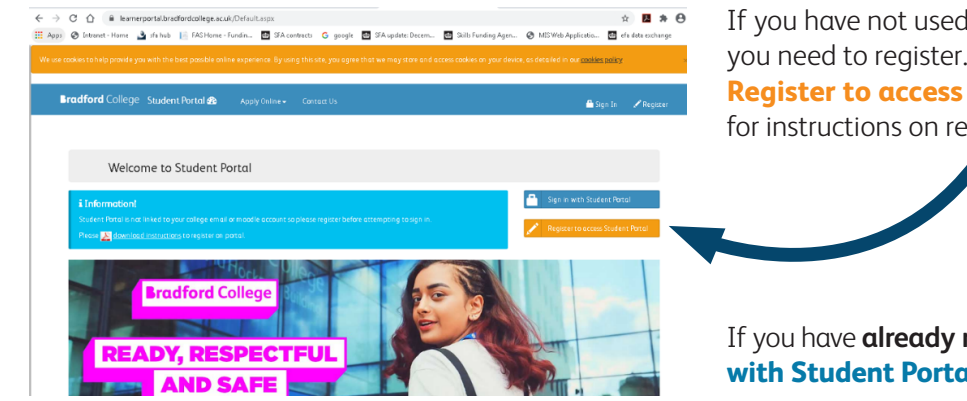

If you have not used the Student Portal before, you need to register. To do this, click on the orange **Register to access Student Portal** button (go to 2 – for instructions on registering).

If you have **already registered**, click on the blue **Sign in with Student Portal** button (go to 3 – for help signing in).

## 2. Register your details

At the Register screen, you need to enter your details. Your username is the **Student ID number** that appears on your Admissions correspondence (letters/email).

Type in a password of your choice. Please note it must:

- be between 8 and 15 characters long
- include at least 1 upper case letter (e.g. A B C)
- include at least 1 lower case letter (e.g. a b c)
- include at least 1 number (e.g. 1 2 3 4 5 6 7 8 9 0
- Do not include special characters such as: @!?£\$\*#

When you have entered your details, please click on the green **Register** button. You will see this message saying your account has been created, and you should now sign in:

### Register

#### **A** Notel

**note that to rea** ation in colle vord must be at least 8 characters, no more than 15 characters, and must include at le er case letter, one lower case letter, and one numeric digit, and no special character. After you e registered, a copy of your username and password will be emailed to your College and Pers il accounts

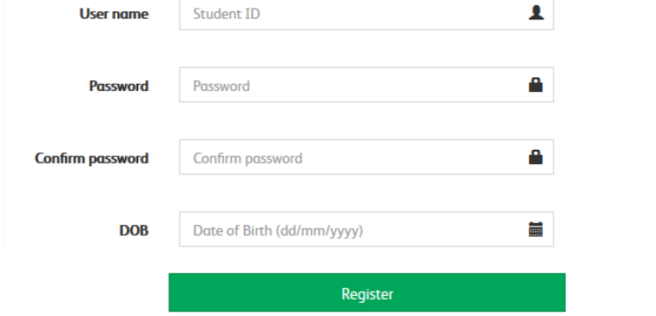

#### **Well donel**

Your account has been successfully created. Cli <mark>(Csign In to</mark> access Student Portal. A copy of your<br>username and new password is emailed to your College and Personal email accounts for your records. Please keep it safe

# 3. Signing into the Student Portal

#### When you visit

**https://learnerportal.bradfordcollege.ac.uk**/ and click on the blue **Sign in with Student Portal button**, you will be asked to enter your username and password:

Your user name is the Student ID number that appears on your Admissions correspondence (letters and emails).

Your password is the one you set when you registered on the Student Portal site.

#### Sign In

Bradford College Soudent Portol @

Dashboard

Please enter you student portal username and password to log in.

用

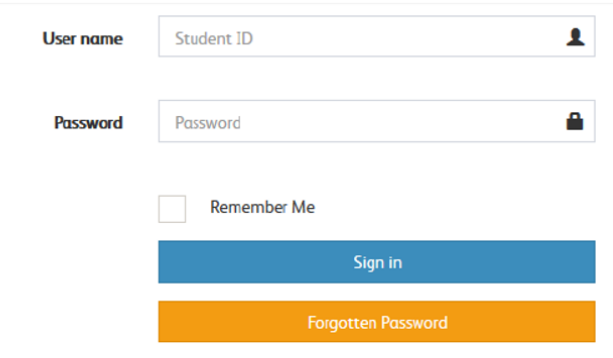

 $\mathbf{a}$ 

### 4. Navigating the Student Portal

When you have successfully logged into the Student Portal, your username will be displayed in the top righthand corner of the screen.

You will see a Dashboard, showing options for you to select.

For example:

- Click on My Details to check that your personal details, email address and phone number the College has for you are up-to-date.
- Click on FF Enrolment to enrol onto the 2020/21 academic year.

## 5. Enrolment for 2020/21

On the Dashboard screen, click on **FE Enrolment.**

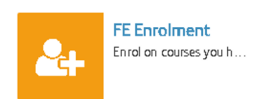

A tutor has identified the qualification you will enrol to in the 2020/21 academic year.

You should check your personal details on the screen and update your contact information if it's incorrect or missing. Your course is also shown.

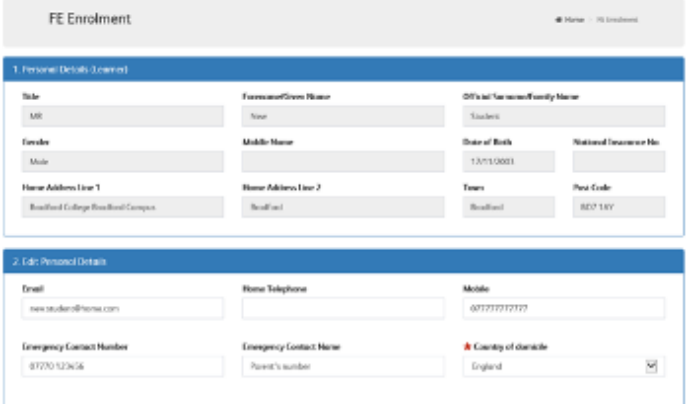

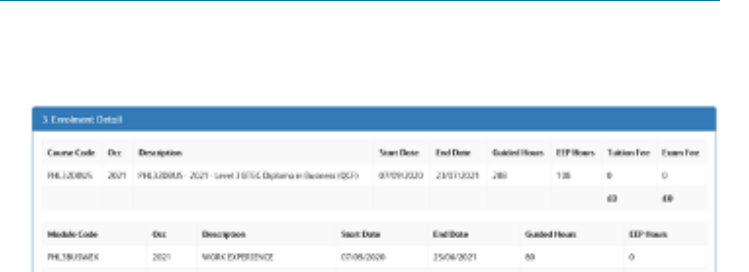

Section 4 is where you upload your photo (similar to a passport photo – showing your head and shoulders) for your Bradford College ID card. Please have a photo saved on your phone or mobile device before your start the enrolment process.

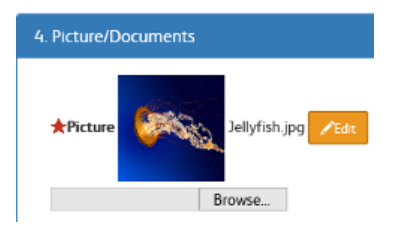

Please also upload your GCSE results slips, this will help ensure you're enrolled to the right course.

#### **GCSE Result Slip (Optional)**

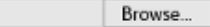

Section 5. Please select the level of your best qualification.

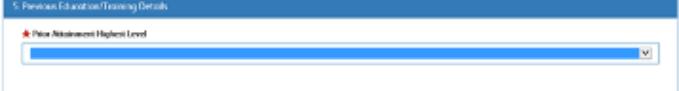

Section 6. Please complete your current employment status. There are a few interactive questions in this section.

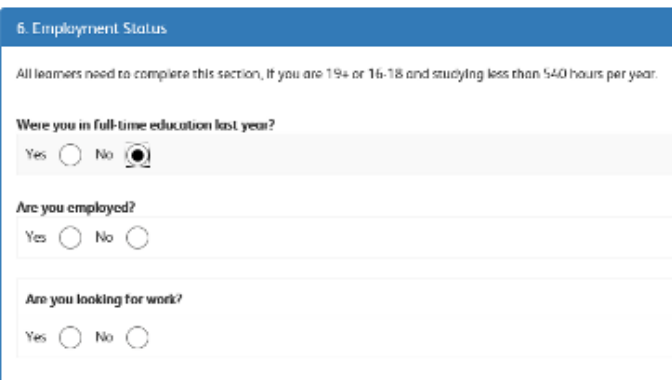

Section 7. Please select one of the options from the household situation list

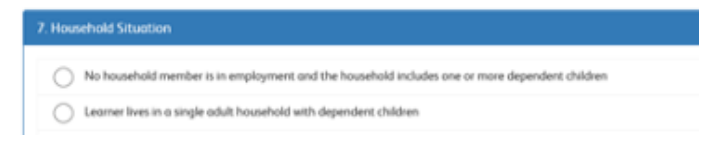

#### Section 8. Sharing Data

Please read and select which ways you're happy to be contacted related to your learning.

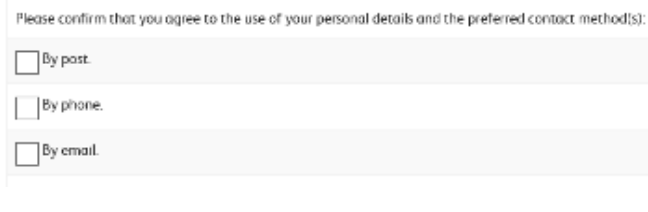

Please read the terms and conditions at the bottom of the page.

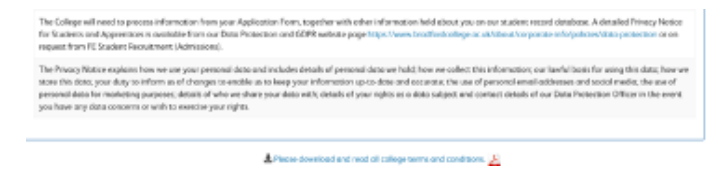

Once you have read the terms and conditions and learner agreement, tick the box confirming you agree to the college terms and conditions.

Then click on the Submit Enrolment button.

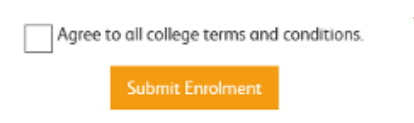

If you have missed any question on the enrolment form, a message will appear at the top of the screen telling you what has been missed.

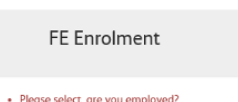

Please complete the section identified and press Submit Enrolment again.

Once everything is complete, you will receive the following message.

FE Enrolment **Alliance: Il Contract** 

Finally, please help us by telling us about your experience of enrolling online by rating the experience from 1 to 5 stars and click save rating. You can also download a copy of your learning agreement (SLA).

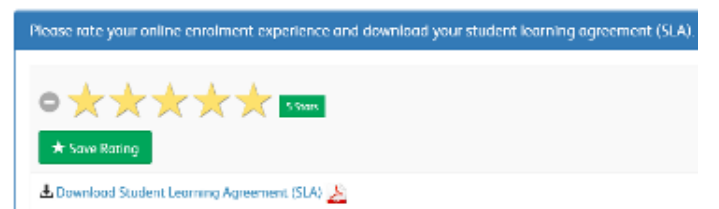

Please now check your email inbox, you will have received an email from us (please allow a few minutes for this to come through) with important information about your enrolment. If you don't receive the email, please check your junk/spam folders, then if you haven't received an email please let us know by emailing **enrolment@ bradfordcollege.ac.uk.**

 $\label{eq:1} \lim_{\lambda\to 0} \lim_{\lambda\to 0} \liminf_{\lambda\to 0} \inf_{\lambda\in \mathcal{A}} \liminf_{\lambda\to 0} \lambda.$ .<br>Poznikuje za poznata za nijel za stanimi izi za nujem na zaodnam sa hara statak. Stata sovni naoma inkon marine natom zaoma izi tekat Club have for clubal's about your trained tax. Now its access policies recherent and where to access help and exposit. Mission were traditionfuction as about .<br>Nagara kimupat terciklik percandi saat adalah kalak mengalarka kan sende First day anywhere traformation will be deal aved an the calendriford and emailed out to you on a later data Regenis<br>Gradiont College<br>Lindment Yours